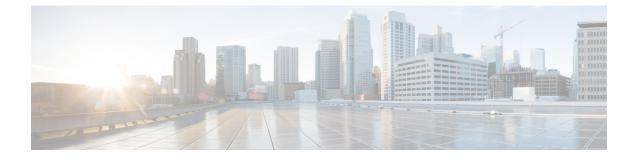

# Assets

• Assets, on page 1

# Assets

Cisco Spaces: IoT Explorer continually monitors data from the tags attached to your assets, like the position of your assets. When any measure deviates from the norm established by your workflows, policies, and business rules, the solution swings into action. It can give you an immediate alert or, if you prefer, can trigger an automated action that is predefined by your workflows and business rules.

Once you have created your usecase, you can include assets to it in many ways.

## Importing Assets to Your Use Case Using a Template File

This task shows you how you can import assets in bulk using a template (XLS) file.

| Step 1 | From the Cisco Spaces: IoT Explorer: Active Use Cases, choose the newly created use case.                                                            |
|--------|----------------------------------------------------------------------------------------------------|
| Step 2 | Navigate to Configure and in the Manage Assets area, click Import Assets.                                                                            |
| Step 3 | In the Add Assets page displayed, choose Bulk Import Assets and click Next.                                                                          |
| Step 4 | In the Add Assets - Import Via Spreadsheet page, click Download Template Here to download the template file.                                         |
| Step 5 | Fill the template file with the details of all the assets that you want to import.                                                                   |
| Step 6 | In the Add Assets - Import Via Spreadsheet page, click Click here to browse or Drag a file to upload. Upload the edited template file. Click Import. |

You can see the imported assets in the Asset tab of this use case.

## **Importing Assets to Your Use Case Using Location Hierarchy**

This task shows you how you can import assets from the Cisco Spaces Location Hierarchy. You can import assets that are already on board the Cisco Spaces: IoT Service.

Step 1 From the Cisco Spaces: IoT Explorer: Active Use Cases, choose the newly created use case.

- Step 2 Navigate to Configure and in the Manage Assets area, click Import Assets.
- Step 3In the Add Assets page displayed, choose Setup Existing Sensor Filter Criteria.<br/>You can see the number of supported assets.

Step 4 Click Next.

- Step 5 In the Add Assets Set Up Filter Criteria: Select Locations page displayed, you can select locations to include in your use case. Click one of the following:
  - Include all Locations: You can includes all current locations to your use case, along with automatically including any locations added to the hierarchy in the future.
  - Select Locations: You can select specific locations that you can include to this use case. Once you select this option, you can navigate the displayed location hierarchy, and chose to import assets from specific locations to your use case.

#### Step 6 Click Next.

- Step 7 In the Add Assets Set Up Filter Criteria: Select Device Groups page displayed, you can import only specific groups of devices from the selected locations to your use case. Click one of the following:
  - Include all Groups: You can include all groups to your use case, along with automatically including any device groups added to the hierarchy in the future.
  - Select Groups: You can select specific device groups that you can include to this use case. Once you select this option, you can select from the device groups applicable to the use case locations and chose to import only those assets to your use case. Any assets added to the selected device groups in the future are automatically imported to the use case.
- Step 8 Click Next.
- Step 9 Click Add Assets.

You see the number of assets that are imported to your use case.

### Adding Assets Individually to Your Use Case

This task shows you how you can add an asset individually to your use case, one by one. You can add an asset that is already on board the Cisco Spaces: IoT Service location hierarchy.

- Step 1 From the Cisco Spaces: IoT Explorer: Active Use Cases, choose the newly created use case.
- Step 2 Navigate to Configure and in the Manage Assets area, click Add individual Asset.
- **Step 3** In the Add Assets page displayed, go to the TAG INFORMATION area, and select one of the tags types listed.
- **Step 4** Fill the **Device MAC address** text field.
- **Step 5** In the Asset Name text field, enter a preferred name for your asset.
- Step 6 Click Save.
- **Step 7** (Optional) Click Add Another Asset to add more assets to your use case.

The asset is added to your use case.

### Viewing Assets Added to Your Use Case

This task shows you how to view the list of assets that are added to your use case. You can also view further details of the asset such as:

- · Percentage of remaining battery
- · Last heard time of the asset
- Asset location on the floor map

Step 1 From the Cisco Spaces: IoT Explorer: Active Use Cases, choose the newly created use case.

- **Step 2** Do one of the following:
  - Navigate to the Assets tab.
  - In the Configure tab Manage Assets area, click View Assets.

In the Assets Tab, you can view the following:

- All Assets: List of all assets added to your use case.
- Heard Recently: Lists of assets according to when they were last heard. You can see asset categories according to last-heard time as: not heard in the last hour, not heard in the last 24 hours, and Heard Recently (heard in the last hour).
- **Battery**: Displays the battery level of assets. You can see asset categories according to battery levels: less than 10%, greater than 50%, and greater than 90%.
- **Step 3** Click an asset to see further details of the asset. If the asset is part of the Cisco Spaces location hierarchy, then the **Map** Location tab contains the floor map where the asset is located.

### **Customizing Your View of Asset List**

You can customize your view of the list of assets displayed for your use case.

- Step 1 From the Cisco Spaces: IoT Explorer: Active Use Cases, choose the newly created use case.
- **Step 2** Do one of the following:
  - Navigate to the Assets tab.
  - In the Configure tab Manage Assets area, click View Assets.
- **Step 3** Click an asset to see further details of the asset. If the asset is part of the Cisco Spaces location hierarchy, then the **Map** Location tab contains the floor map where the asset is located.
- **Step 4** Click on the three dots near the title of any column to do one of the following:

• Hide Columns: Once hidden, a column can be made visible by the Unhide Columns button that is displayed.

- Pin Column: Move and fix the column to the start of columns.
- Sort Ascending: Sort the rows in ascending order of content of this column.

- Sort Descending: Sort the rows in descending order of content of this column.
- **Step 5** Once you have customized your view of the **Asset** tab, you can save the view by clicking **Save as a new view** button that comes up.
- **Step 6** You can also filter the view by certain parameters.

4